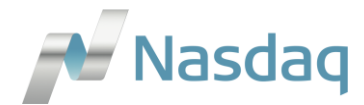

# **Interneta platformas e-Brokeris rokasgrāmata**

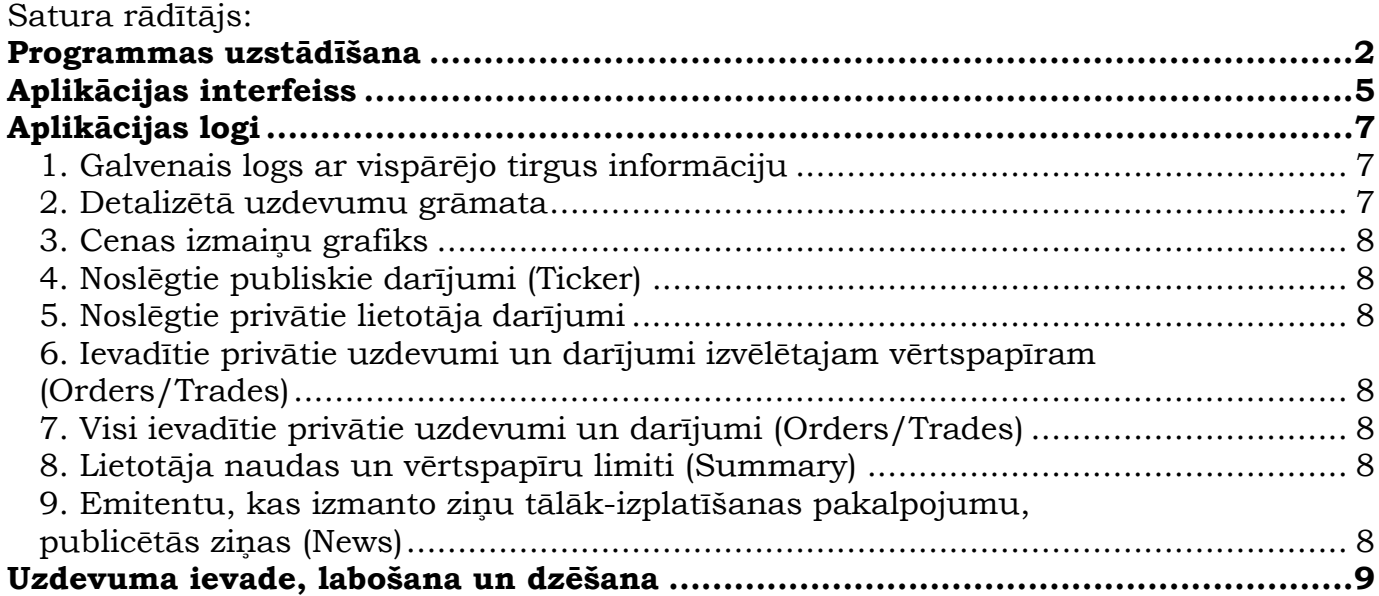

## Aplikācija e-Brokeris

E-Brokeris aplikācija nodrošina iespēju lietotājiem reālā laika režīmā pirkt un pārdot Baltijas vērtspapīru tirgū kotēto uzņēmumu akcijas izmantojot interneta pieslēgumu. Platformu e-Brokeris piedāvā birža Nasdaq Riga sadarbībā ar Latvijas komercbankām, kuras ir e-Brokeris pakalpojuma sniedzēji.

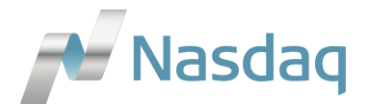

### <span id="page-1-0"></span>**Programmas uzstādīšana**

- **Lejupielāde.** Saite instalācijas faila lejupielādēšanai: <http://www.nasdaqbaltic.com/lv/pakalpojumi-3/e-brokeris/>
- **Instalācija.** Palaižot instalācijas failu, programma jāuzinstalē uz datora, norādot direktoriju, kurā glabāsies sistēmas faili:

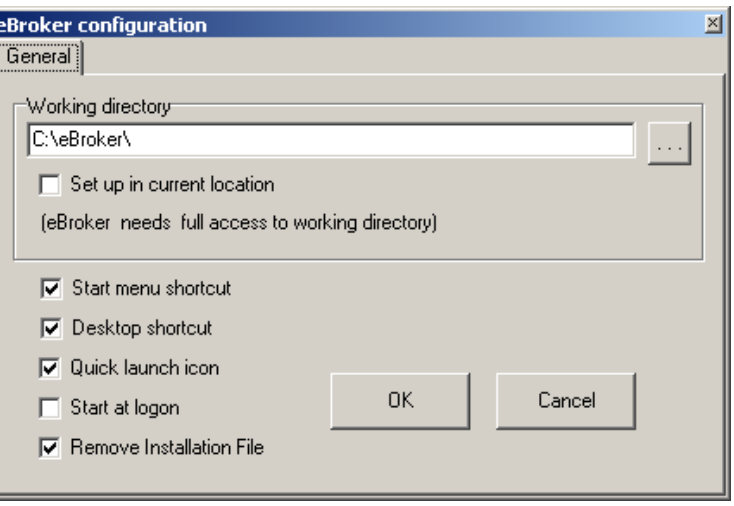

Norādītājā direktorijā tiks izveidotas mapes - DeskTops (lietotāja saglabātās programmas darba virsmas) un MarketData (ar vispārējās tirgus informācijas failiem par katru dienu), kā arī programmas aplikācijas exe fails.

- **Sistēmas startēšana.** Lai startētu programmu ir nepieciešams atvērt exe failu norādītajā direktorijā vai izmantojot *Start menu shortcut* vai *Desktop shortcut*.
- **Lietotāja konts, parole un kodu karte.** Lai pieslēgtos sistēmai pirmo reizi, lietotājam ir nepieciešams lietotāja konts un sākotnējā parole, ko piešķir e-Brokera pakalpojuma sniedzējs. Pie pirmās autorizācijas sistēmā, lietotājam vienlaikus tiek piešķirta kodu karte.

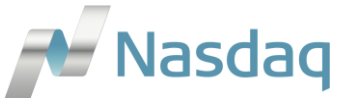

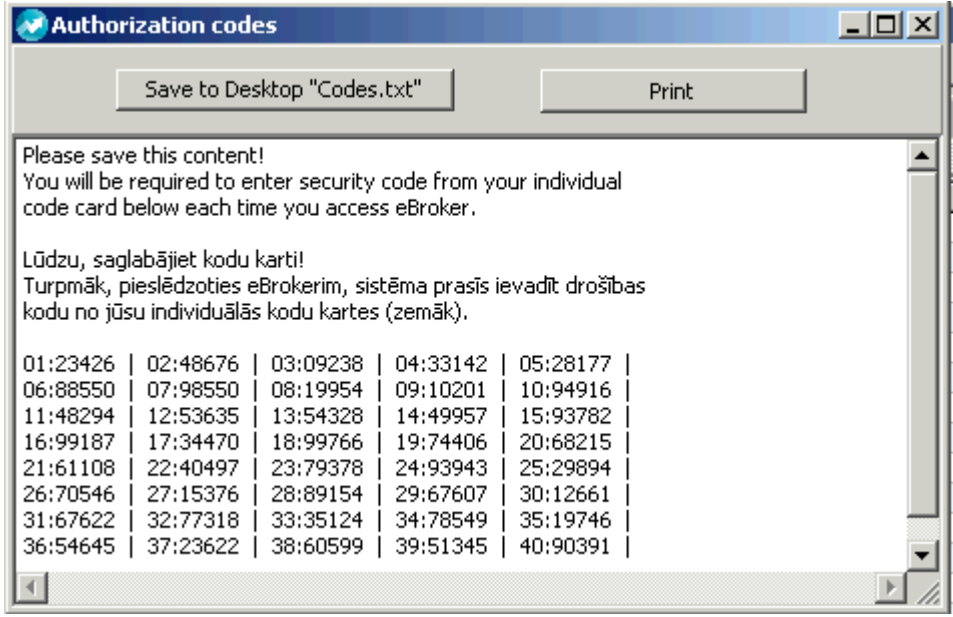

Kodu karte lietotājam ir jāsaglabā un turpmāk ir jāizmanto autentificējoties:

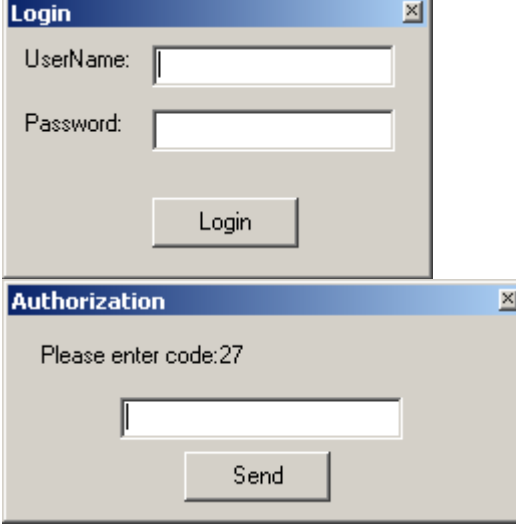

Ja kods no kodu kalkulatora tiks ievadīts četras reizes nepareizi, lietotājs tiks bloķēts. Ja lietotājs tiek bloķēts, lietotājam jāsazinās ar e-Brokera pakalpojuma sniedzēju, kurš piešķirs jaunu paroli un/vai kodu karti.

Ja kodu karte ir pazaudēta vai ir aizdomas, ka autentifikācijas līdzekļi ir zināmi trešajai personai, lietotājam nekavējoties ir jāsazinās ar e-Brokera pakalpojuma sniedzēju, kurš piešķirs jaunu paroli un/vai kodu karti.

 **Paroles maiņa.** Pie pirmās autorizācijas sistēmā, sākotnējā parole lietotājam būs jānomaina, izvēloties sadaļu ACTION/CHANGE PW:

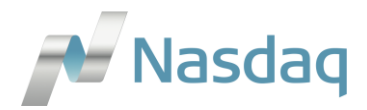

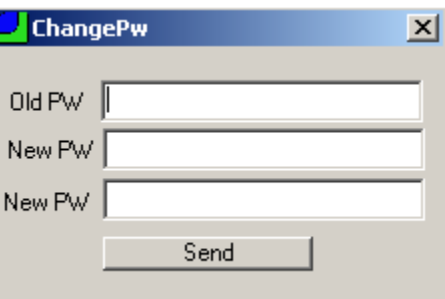

Old PW lauciņā jāievada sākotnējā parole, abos New PW lauciņos jāievada jaunā parole Minimālās prasības jaunās paroles drošībai:

- Parolei jābūt vismaz 8 simboli garai

ı

- Jāiekļauj vismaz trīs no četriem sekojošiem atribūtiem – mazie burti (small chars), lielie burti (capital chars), cipari un simboli.

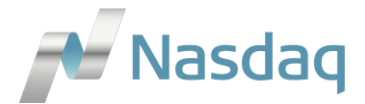

### <span id="page-4-0"></span>**Aplikācijas interfeiss**

Aplikācija nodrošina tirgus datu pieejamību dažādos logos, kurus lietotājs var brīvi izkārtot sev tīkamā formā. Logu izkārtojumu ir iespējams saglabāt, kas pie nākamās autorizācijas reizes tiks automātiski atvērts. Dažādās funkcijas, uzstādījumi un navigācija ir iespējama ar peles palīdzību.

#### **Atverot programmu, noklusētais logu izkārtojums lietotājam ir sekojošs:**

(Tumši sarkanā krāsā atzīmēti logi, kas satur publisku tirgus informāciju, savukārt logi, kas atzīmēti ar zilu krāsu atspoguļo lietotāja privāto informāciju (lietotāja pieejamos naudas un vērtspapīru limitus, kā arī lietotāja ievadītos pirkšanas vai pārdošanas darījumus un noslēgtos darījumus)

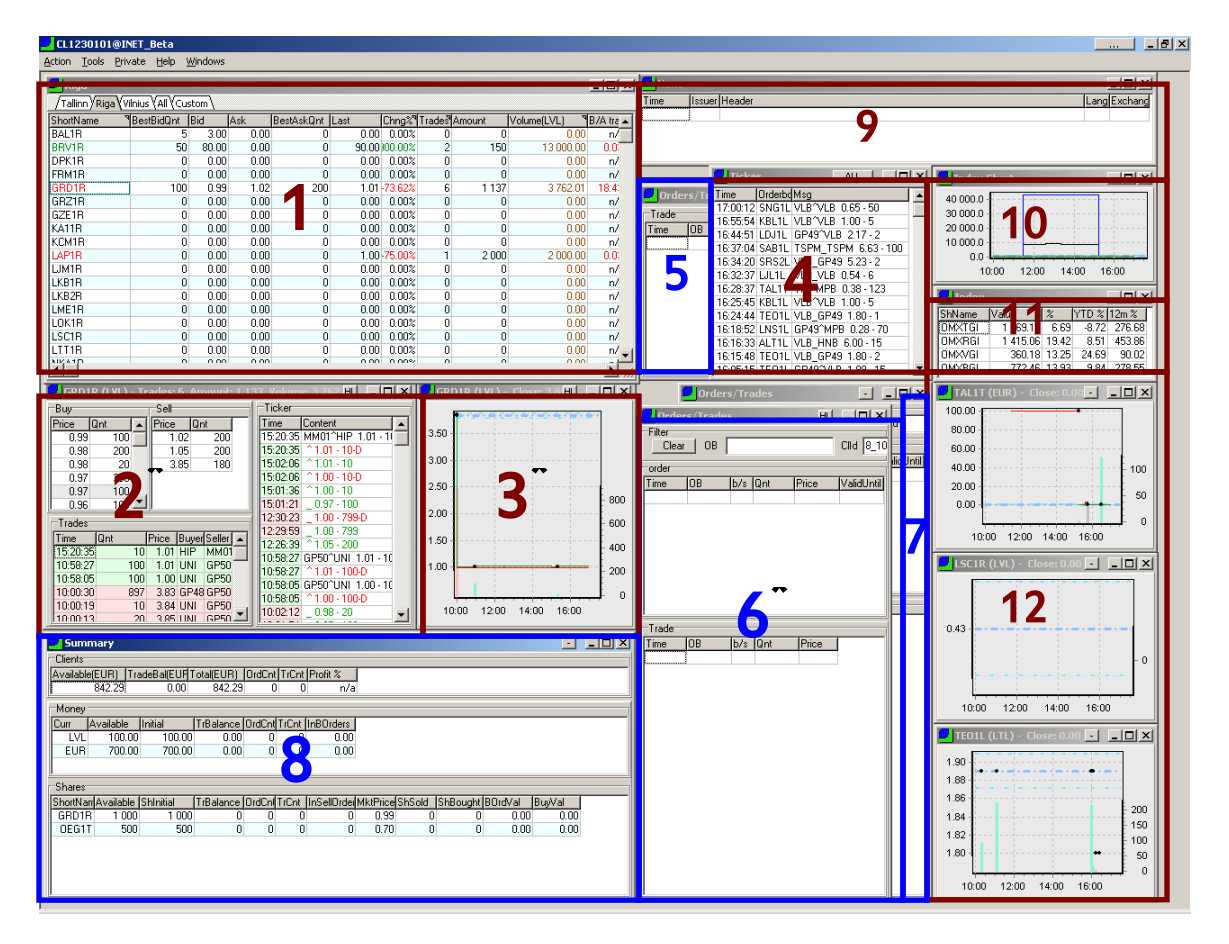

#### **Attēlā norādīto logu atšifrējums (vairāk informācijas nākamajā sadaļā):**

- 1. Galvenais logs ar vispārējo tirgus informāciju
- 2. Detalizētā uzdevumu grāmata\*
- 3. Cenas izmaiņu grafiks\*
- 4. Noslēgtie publiskie darījumi
- 5. Noslēgtie privātie (lietotāja) darījumi
- 6. Ievadītie privātie uzdevumi un darījumi izvēlētajam vērtspapīram\*
- 7. Visi ievadītie privātie uzdevumi un darījumi
- 8. Lietotāja naudas un vērtspapīru limiti
- 9. Emitentu, kas izmanto ziņu tālāk-izplatīšanas pakalpojumu, publicētās ziņas
- 10. Baltijas indeksu grafiks
- 11. Baltijas indeksu vērtības

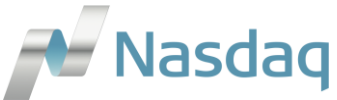

#### 12. Trīs Baltijas akciju cenu grafiki (akcijas iespējams nomainīt)

\* - attiecīgajos logos tiek attēloti tirgus dati par vērtspapīru, kas izvēlēts logā Nr.1 (uzklikšķinot uz kādu no vērtspapīriem logā Nr.1, attiecīgajos logos tiek automātiski atspoguļota informācija par izvēlēto vērtspapīru). Attiecīgajos logos ir aktivizēta HL funkcija.

#### **HotLink (HL) funkcija**

Dažiem logiem ir pieejama HL funkcija:

#### **Private**

 $-$  Filton Nospiežot HL pogu, attiecīgā loga dati tiek sasaistīti ar citā logā novietoto peles kursoru – izvēloties attiecīgi citā logā uzdevumu grāmatas vai klienta ierakstu, HL sasaistītajā logā tiks automātiski atspoguļoti atbilstošie dati par norādīto uzdevumu grāmatu vai klientu.

- 101 × 1

**Izvēlne.** Visas programmas funkcionālās iespējas ir apkopotas zem vairākām izvēlnes sadaļām:

- Action sistēmas tehniskie uzstādījumi (configuration); atslēgties no programmas (logoff); paroles nomaiņa (change pw); iziet no sistēmas (exit)
- Tools programmā pieejamie logi
- Private lietotāja privātā informācija (order, trades, positions)
- Help piekļuve programmas lietošanas instrukcijai
- Windows navigācijas rīks atvērtajiem logiem

Sistēmas labajā augšējā stūrī ir pieejama poga ("..."), kas ļauj nobloķēt piekļuvi atvērtai programmai. Lai bloķējumu noņemtu ir vēlreiz jāuzklikšķina uz pogas, kura tagad būs nomainījusi savu statusu uz LOCKED. Atvērtajā *Unlock* logā ir jāievada lietotāja parole un jānospiež *UnLock.* Ja aplikācija paliek atvērta uz nakti, tad nākamās dienas rītā aplikācija tiks nobloķēta.

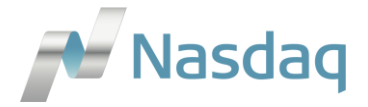

## <span id="page-6-0"></span>**Aplikācijas logi**

#### <span id="page-6-1"></span>**1. Galvenais logs ar vispārējo tirgus informāciju**

Tiešsaistes režīmā nodrošina būtiskāko informāciju par situāciju tirgū: vērtspapīru labāko pieprasījuma un piedāvājuma cenas un attiecīgo apjomu, darījumu apjomus un pēdējās cenas u.c. Loga augšpusē ir pieejamas tabulācijas, lai pārvietotos uz atbilstošajiem tirgiem.

"Custom" tabulācijā ir iespējams ar peles palīdzību ievilkt vai ar copy (CTRL+C)/paste (CTRL+V) funkciju pārkopēt atsevišķas akcijas, tādā veidā ir izveidojot savu akciju sarakstu.

Akciju izkārtojumu logā iespējams mainīt ar peles palīdzību – attiecīgo akciju pavelkot uz augšu vai uz leju.

Ja pie kolonnu nosaukuma labajā augšējā stūrī ir redzams trīsstūrītis, tad tas nozīmē, ka uzklikšķinot peli uz kolonnas nosaukuma attiecīgās kolonnas datus iespējams sakārtot pieaugošā vai dilstošā secībā.

Papildus iespējas: novietojot peles kursoru uz galvenā loga un nospiežot peles labo pogu parādīsies izvēlne - izvēloties *Columns* ir iespējams atzīmēt, kuras kolonnas *Desk* logā pievienot vai izņemt; izvēloties *Detailed View* – iespējams atvērt attiecībās akcijas jaunu detalizēto uzdevumu grāmatas logu; izvēloties *Chart* – attiecīgās akcijas cenas izmaiņu grafiku.

#### <span id="page-6-2"></span>**2. Detalizētā uzdevumu grāmata**

Atspoguļo izvēlētā vērtspapīra uzdevumu grāmatā ievadītos pirkšanas un pārdošanas uzdevumus, kā arī darījumus, kas tika noslēgti tirdzniecības dienas laikā ar attiecīgo akciju.

Loga *Buy* un *Sell* sadaļās iespējams redzēt attiecīgajā uzdevumu grāmatā esošos pirkšanas un pārdošanas uzdevumus. Klienta paša ievadītie pirkšanas vai pārdošanas uzdevumi tiek izcelti zilā krāsā.

*Ticker* sadaļā iespējams sekot līdzi visiem notikumiem, kas attiecīgajā uzdevumu grāmatā notiek (jauna uzdevuma ievade, izmaiņas esošā uzdevumā, darījums, uzdevumu dzēšana utml.).

Ievadītie uzdevumi ir izcelti ar zaļo krāsu, izdzēstie uzdevumi – ar sarkano, izmaiņas uzdevumos – ar zilo un noslēgtie darījumi tiek apzīmēti ar melno krāsu. Norādot uz attiecīgā ieraksta ar kursoru parādīsies paskaidrojošs apzīmējums.

*Ticker* sadaļā iespējams ar dubultklikšķi izvēlēties kādu notikumu – tādējādi automātiski tiks aktivizēts *History mode* režīms un (dubult)klikšķinot uz notikumiem soli pa solim sekot kā mainījusies situācija uzdevumu grāmatā. Lai izietu no *History mode*, pietiek ar peles kursoru izvēties kāda cita vērtspapīra uzdevumu grāmatu Galvenajā logā.

Ja šim logam ir aktivizēta HL (Hotlink) funkcija, tad dati logā tiek atspoguļoti attiecīgajam vērtspapīram, kas izvēlēts Galvenajā logā.

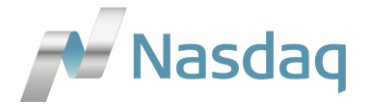

#### <span id="page-7-0"></span>**3. Cenas izmaiņu grafiks**

Grafiski attēlo labāko pirkšanas un pārdošanas uzdevumu cenu līmeņus, kā arī noslēgto darījumu cenu un apjomu dienas laikā

Ja šim logam ir aktivizēta HL (Hotlink) funkcija, tad dati logā tiek atspoguļoti attiecīgajam vērtspapīram, kas izvēlēts Galvenajā logā.

#### <span id="page-7-1"></span>**4. Noslēgtie publiskie darījumi (Ticker)**

Nodrošina informāciju par pirkšanas un pārdošanas uzdevumu norādītā apjoma un cenas izmaiņām, uzdevumu izpildi vai atcelšanu

#### <span id="page-7-2"></span>**5. Noslēgtie privātie lietotāja darījumi**

Attēlo lietotāja noslēgtos darījumus konkrētajā tirdzniecības dienā

#### <span id="page-7-3"></span>**6. Ievadītie privātie uzdevumi un darījumi izvēlētajam vērtspapīram (Orders/Trades)**

Logā tiek attēloti izvēlētajā uzdevumu grāmatā lietotāja ievadītie aktīvie uzdevumi un attiecīgajā tirdzniecības sesijā noslēgtie darījumi.

Ir pieejams uzdevumu un darījumu atlases filtrs, kā arī iespējams mainīt uzdevumu parametrus vai atcelt uzdevumus.

#### <span id="page-7-4"></span>**7. Visi ievadītie privātie uzdevumi un darījumi (Orders/Trades)**

Lietotāja visi aktīvie uzdevumi un attiecīgajā tirdzniecības sesijā noslēgtie darījumi.

#### <span id="page-7-5"></span>**8. Lietotāja naudas un vērtspapīru limiti (Summary)**

Lietotājam piešķirtās naudas un vērtspapīru pozīcijas, kas attiecīgi ierobežo klienta tirdzniecību noteikto limitu ietvaros. Logs atspoguļo arī lietotāja tirdzniecības statistiku – aktīvo uzdevumu un noslēgto darījumu skaitu, naudas un akciju pozīciju izmaiņas.

Vēl lietotājam ir pieejams logs *Positions* izvēlnē izvēloties Private $\rightarrow$ Positions, kas atspoguļo lietotāja naudas un akciju pozīcijas norādot sākotnējo stāvokli (no rīta) un aktuālo (tirdzniecības rezultātā) atlikumu. Lai atjaunotu datus *Positions* logā ir jālieto poga *Refresh.*

#### <span id="page-7-6"></span>**9. Emitentu, kas izmanto ziņu tālāk-izplatīšanas pakalpojumu, publicētās ziņas (News)**

Logā iespējams sekot līdzi tikai to emitentu ziņām, kas izmanto ziņu tālāk-izplatīšanas pakalpojumu. Iespējams atvērt ziņu tālākai apskatei.

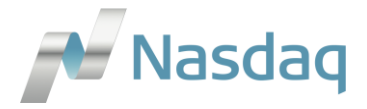

## <span id="page-8-0"></span>**Uzdevuma ievade, labošana un dzēšana**

#### **Uzdevuma ievades loga atvēršana**

Pirkšanas vai pārdošanas uzdevuma ievade sistēmā iespējama sekojošos veidos:

 Izvēloties Buy/Sell ar peles labo klikšķi Galvenajā logā uz attiecīgā vērtspapīra ieraksta:

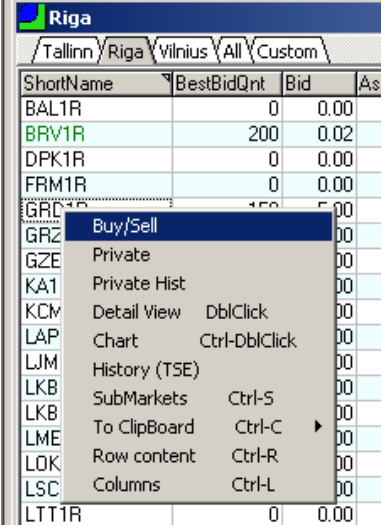

 Izvēloties New Order ar peles labo klikšķi attiecīgā vērtspapīra Detalizētajā uzdevumu grāmatā (Buy pusē tiks atvērts logs pirkšanas uzdevumam, Sell pusē – pārdošanas).

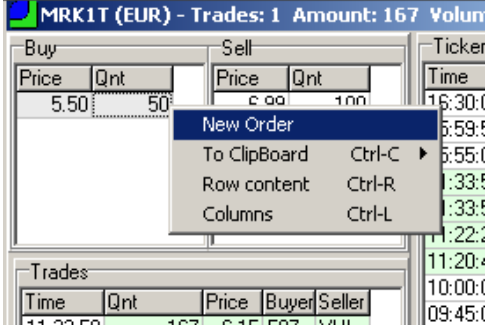

 Veicot dubultklikšķi uz attiecīgā vērtspapīra *Bid* vai *Ask* labākajām cenām Galvenajā logā. Uzklikšķinot uz *Bid* lietotājs iegūs jau automātiski aizpildītu pārdošanas uzdevuma formu par uz to mirkli tirgū esošo labāko pirkšanas cenu un kopējo apjomu par labāko cenu, savukārt, uzklikšķinot uz Ask lietotājs iegūs automātiski aizpildītu pirkšanas uzdevuma formu par labāko pārdošanas cenu un kopējo apjomu par šo cenu – lietotājam ir iespēja izmainīt pirkšanas vai pārdošanas cenu un apjomu pirms uzdevumu iesūtīt sistēmā.

Lietotājiem jābūt uzmanīgiem lietojot šo uzdevumu ievades iespēju, jo sistēma jau automātiski aizpilda cenu un apjomu! Pirms uzdevuma nosūtīšanas uz Baltijas biržu tirdzniecības sistēmu - *Buy* (pirkt) vai *Sell* (pārdot) pogas

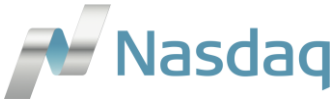

nospiešanas – lietotājam jāpārliecinās par uzdevumā norādīto pirkšanas vai pārdošanas cenu, kā arī akciju skaitu!

#### **Uzdevuma ievades logs:**

Izmantojot iepriekš aprakstītos veidus iespējams, iespējams atvērt sekojošu uzdevuma ievades logu:

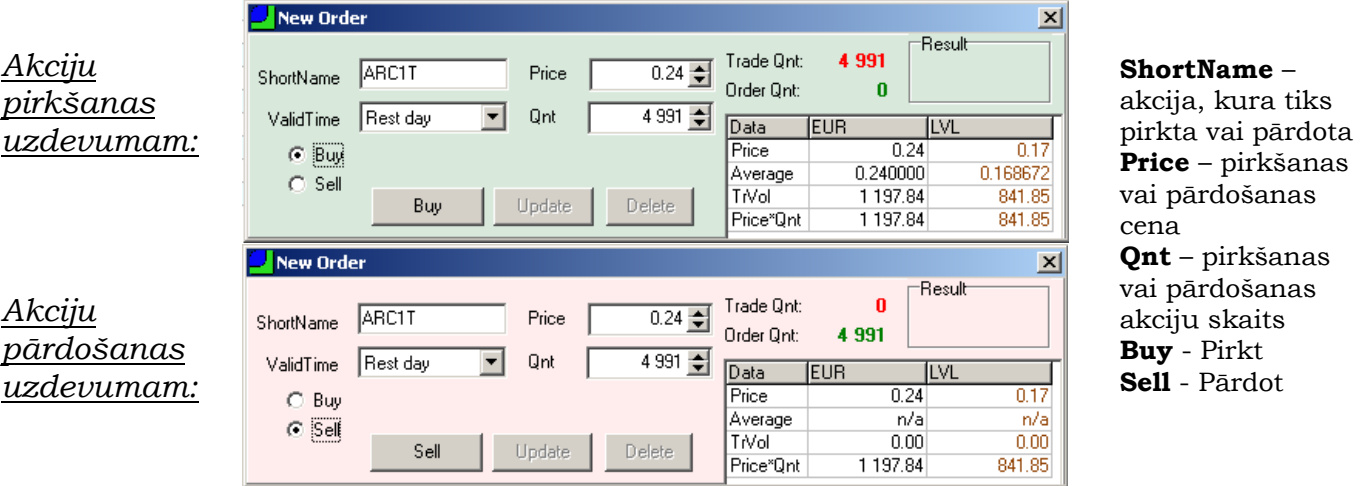

#### **Uzdevuma ievade**

Uzdevuma ievades logā nospiežot pogu Buy (Pirkt) vai Sell (Pārdot) uzdevums uzreiz tiks iesūtīts Baltijas biržu tirdzniecības sistēmā.

Lietotājam netiks prasīti nekādi papildus apstiprinājumi – uzdevums tiks ievadīts tirdzniecības sistēmā uzreiz pēc Buy vai Sell pogas nospiešanas!

Ievadītais uzdevums parādīsies Detalizētajā uzdevumu grāmatas logā (2), Ievadīto privātie uzdevumu un logā (7), kā arī uzdevums atspoguļosies lietotāja naudas un vērtspapīru limitos (8).

Ja uzdevuma ievades rezultātā tiek noslēgts darījums, tad to iespējams redzēt Detalizētajā uzdevumu grāmatas logā *Trades* sadaļā (2), Ievadīto privātie uzdevumu un darījumu logā *Trade* sadaļā (7), kā arī noslēgtais darījums atspoguļosies lietotāja naudas un vērtspapīru limitos (8).

#### **Sistēmā esoša Uzdevuma labošana vai atcelšana**

Sistēmā esoša uzdevuma parametrus iespējams mainīt:

- Izvēloties *Edit* ar peles labo klikšķi Detalizētajā uzdevumu grāmatas logā, ja peles kursors novietots uz attiecīgā lietotāja uzdevuma;
- Izvēloties *Edit* ar peles labo klikšķi Orders/Trades logā

Lai nosūtītu izmaiņas uz tirdzniecības sistēmu, pēc izmaiņu veikšanas attiecīgā uzdevuma cenā vai akciju skaitā jānospiež poga Update.

Sistēmā esošo uzdevumu iespējams atcelt izvēloties *Delete* iepriekšminētajās izvēlnēs, kā arī nospiežot *Delete* pogu, kad atvērts esošā Uzdevuma labošanas logs.

#### **Uzdevuma ievades loga indikatīvais kalkulators**

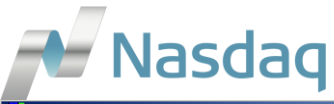

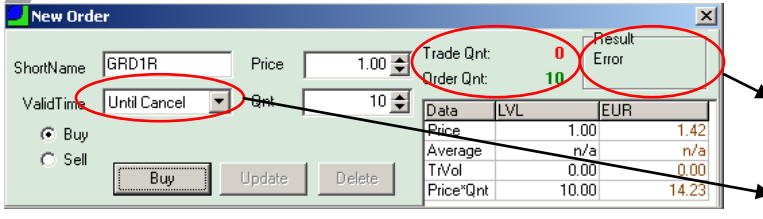

*Result* sadaļā tiks norādīs rezultāts pēc uzdevuma iesūtīšanas sistēmā (Buy/Sell pogas nospiešanas), minot vai uzdevums tika iesūtīts sistēmā (1 Order), kā arī vai uzdevuma ievades rezultātā tika noslēgti daījumi.

- Uzdevuma derīguma termiņu ir iespējams norādīt:
	- Rest Day (līdz dienas beigām)
- Until Cancel (kamēr netiks izdzēsts)